# 新闻出版专业技术人员评价管理系统 CA 使用操作手册

国家新闻出版署

2023 年 7 月

## <span id="page-2-0"></span>目录

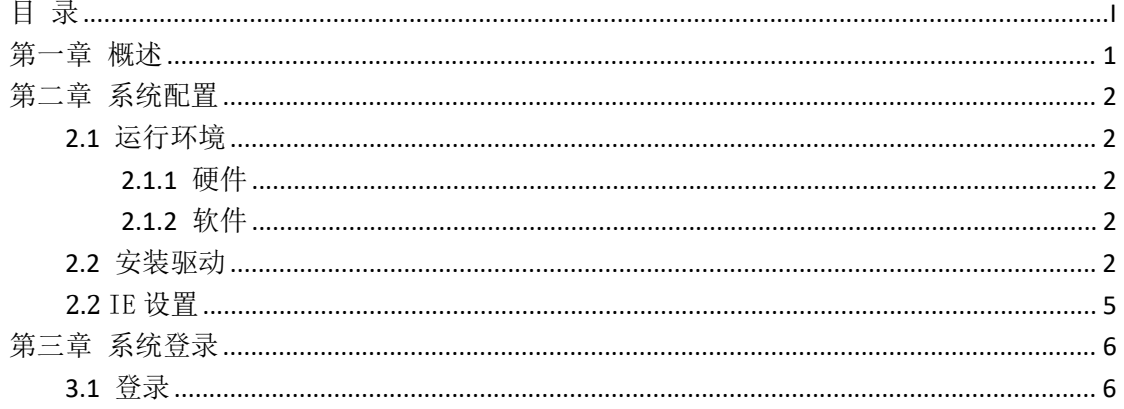

## <span id="page-3-0"></span>第一章 概述

本操作手册编写的主要目的是为了指导用户正确使用 CA 登录新闻出版专业 技术人员评价管理系统。主要描述了系统配置和系统登录,以便用户在使用系统 时正确的操作。本操作手册面向的读者为:申请单位用户、受理单位用户以及专 家用户,不面向申报人用户,如有需要请联系技术咨询: 18611751180。

### <span id="page-4-0"></span>第二章 系统配置

#### <span id="page-4-1"></span>**2.1** 运行环境

#### <span id="page-4-2"></span>**2.1.1** 硬件

1.3 GHz 或更快 CPU、1 GB 或更高内存、100Mb/s 或更快网卡、显示分辨率不 低于 1200\*900 (标屏)或 1280\*800 ( 宽屏 ) 的计算机。

#### <span id="page-4-3"></span>**2.1.2** 软件

请单位用户下载系统首页推荐安装的 360 极速浏览器(申报人用户名登录), 帮助下载"CA 操作手册",第一次申报或者密钥遗失、损坏的申报单位, 请在首页-加密终端申领终端申领表"。|

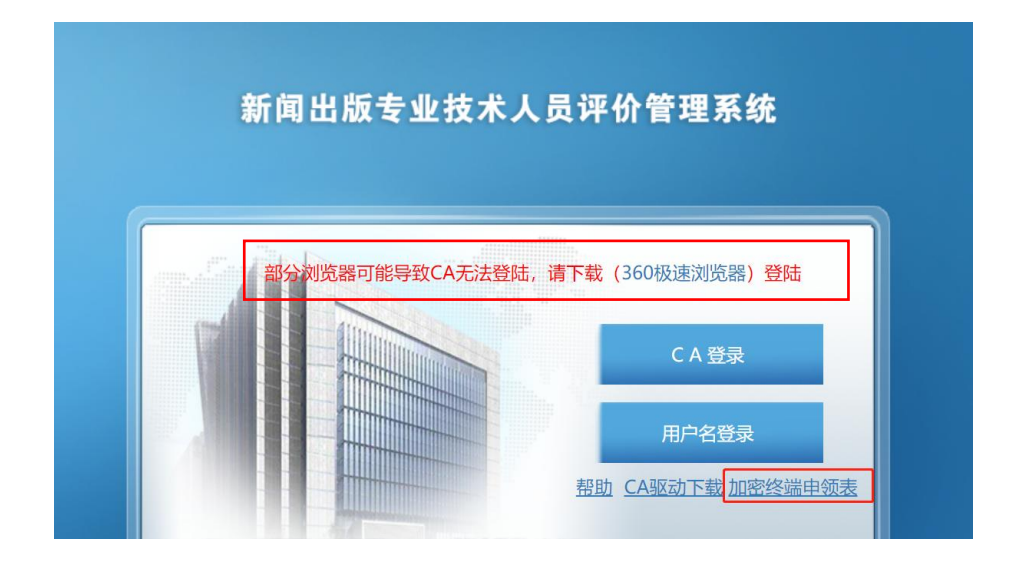

#### <span id="page-4-4"></span>**2.2** 安装驱动

点击首页"CA 驱动下载"链接下载 CA 驱动程序,密钥的 **pin** 码默认 **111111**。 **2020** 年 **8** 月 **15** 号前领取的 **CA** 密钥,请安装 **1** 号驱动; **2020** 年 **8** 月 **15** 号后领取的 **CA** 密钥,请安装 **2** 号驱动。

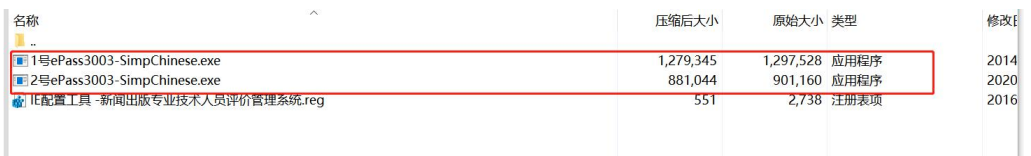

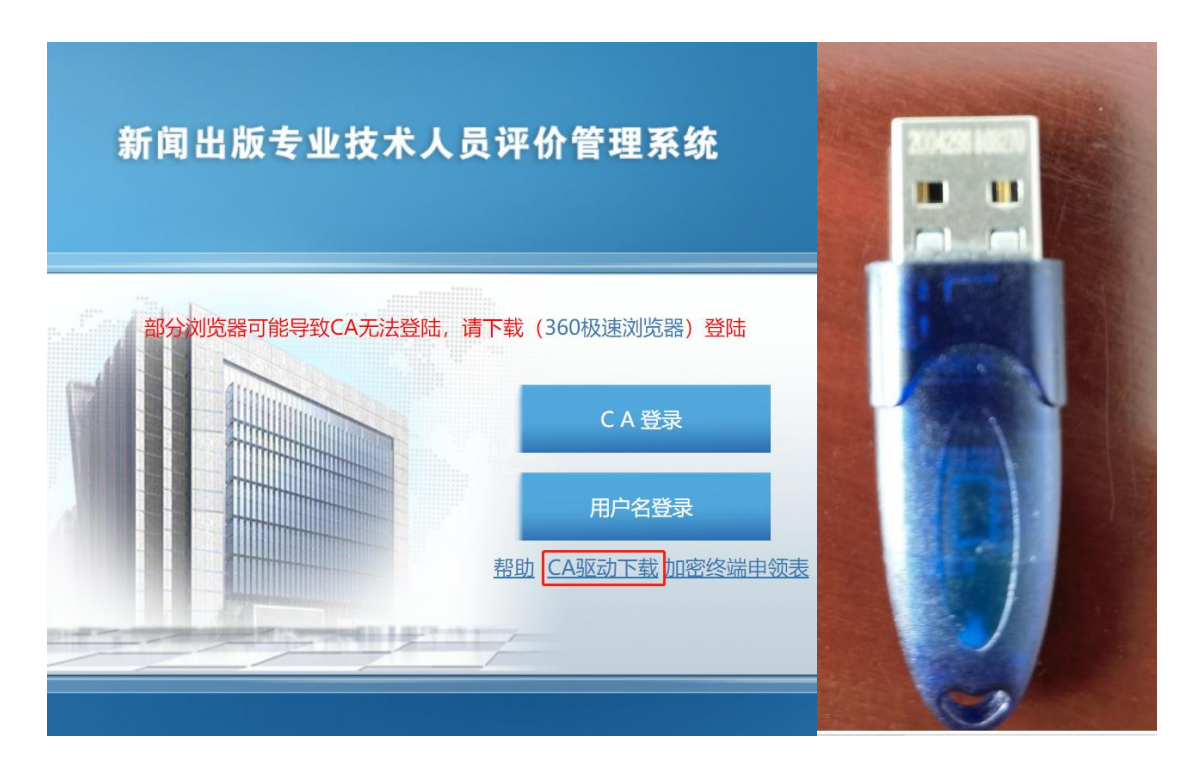

图 1- 驱动下载和实体密钥

下载后双击图标,如遇"安全警告"点击运行;

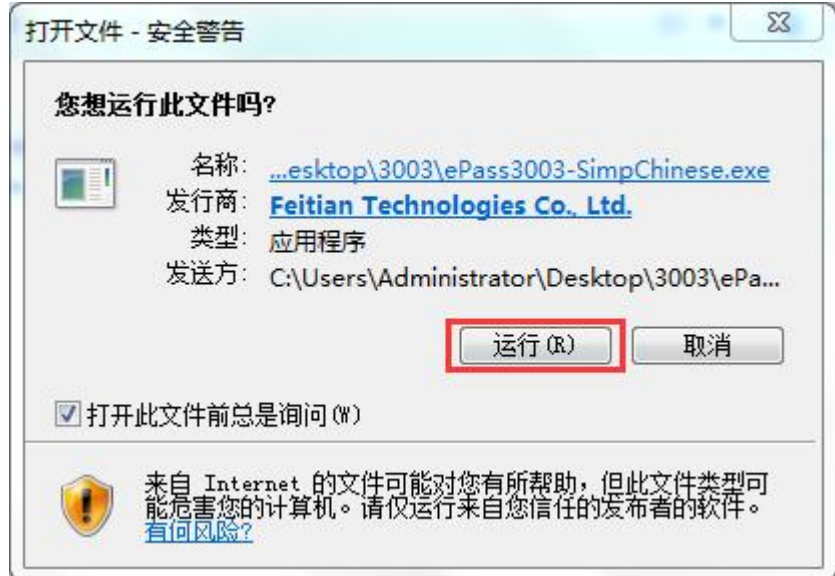

图 2 - 打开文件

在弹出的窗口中点根据软件提示继续安装该驱动,点击"安装";

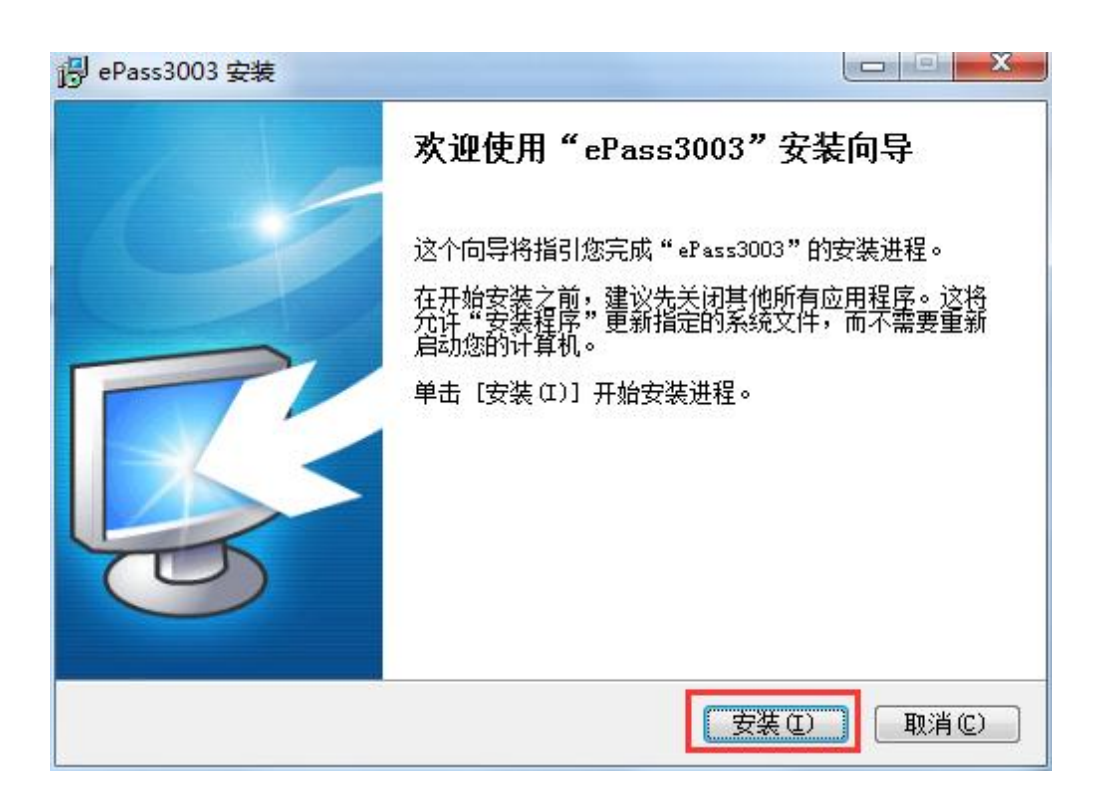

图 3 - 安装

点击"下一步";

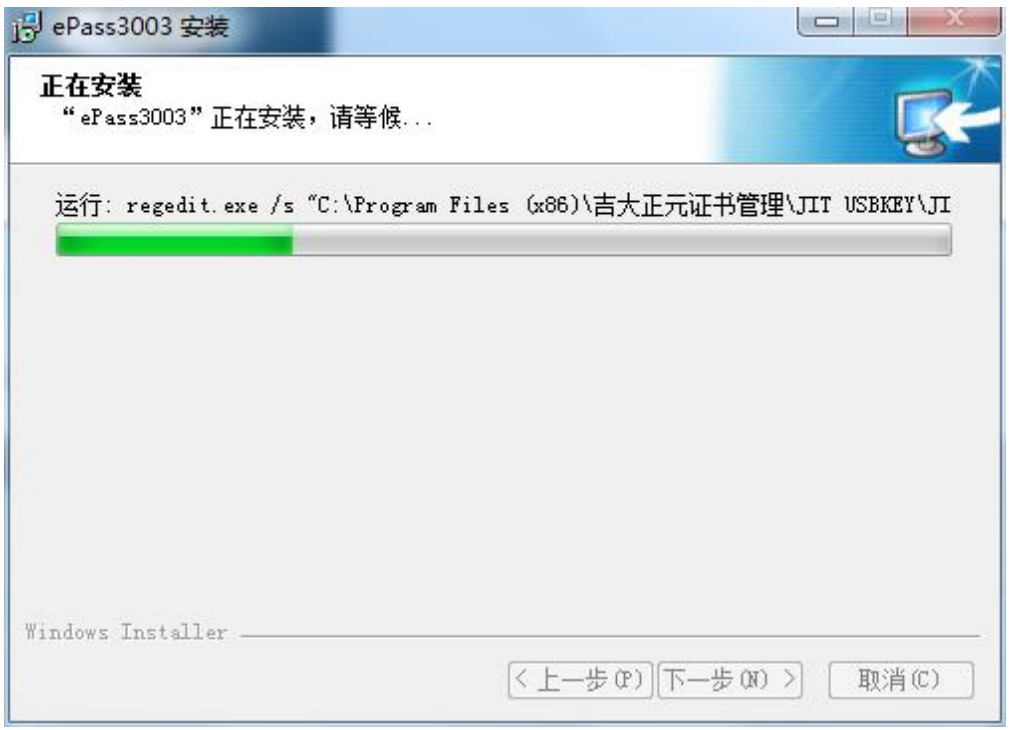

图 4 - 正在安装

点击"完成 "。

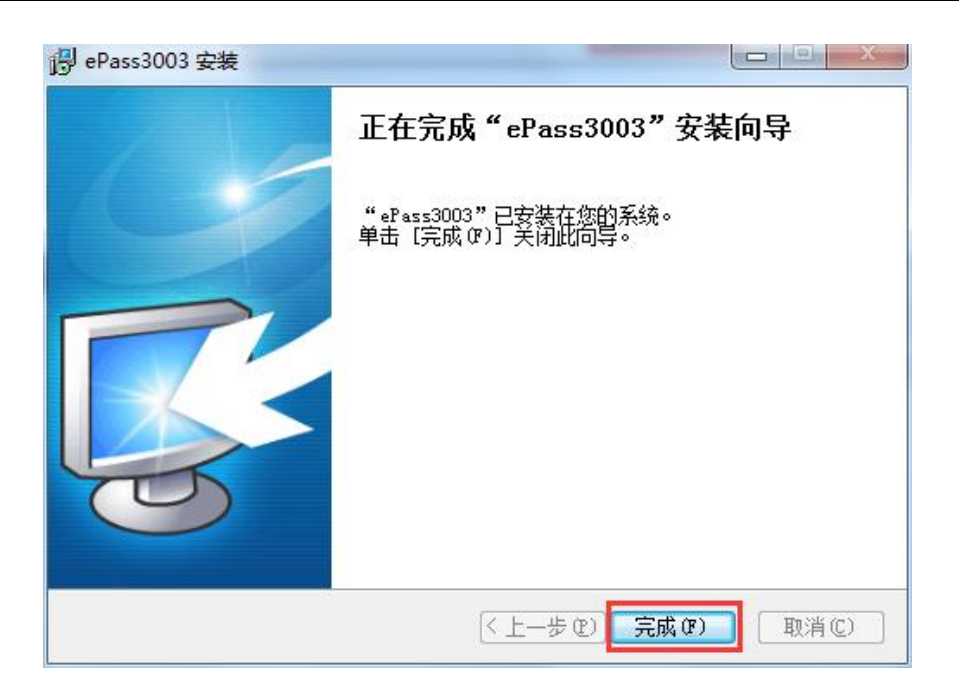

图 5 - 完成

密钥驱动程序安装后,插入密钥,系统先后弹出"JIT USB Key 证书注册器" 页面,点击"否",之后使用密钥过程中遇到此情况一律点击"否"。电脑右下 角任务栏会显示绿色图标, "证书注册器已经就绪"图标。

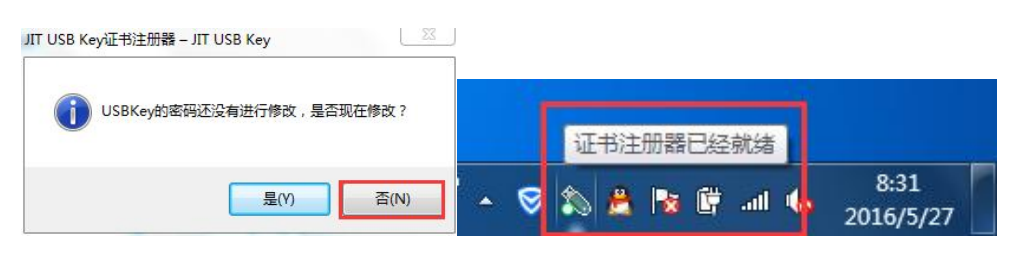

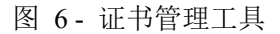

此时密钥驱动程序已安装成功。如用户本机上有杀毒软件,电脑会提示拦截 此软件,点击"放过"或"解除阻止",必要时请退出杀毒软件再试。

#### <span id="page-7-0"></span>**2.2** IE 设置

在下载的 CA 驱动压缩包里,解压后有一个 IE 配置工具,安装好驱动,先点 击 IE 配置工具,再打开 360 极速浏览器登录系统。

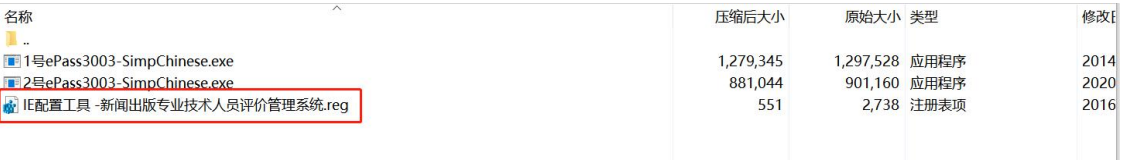

## <span id="page-8-0"></span>第三章 系统登录

#### <span id="page-8-1"></span>**3.1** 登录

在浏览器中输入新闻出版专业技术人员评价管理系统

(http://123.124.255.30/sapprft),插入密钥到计算机,单位用户点击"CA 登录"进入 CA 登录页面。如下图:

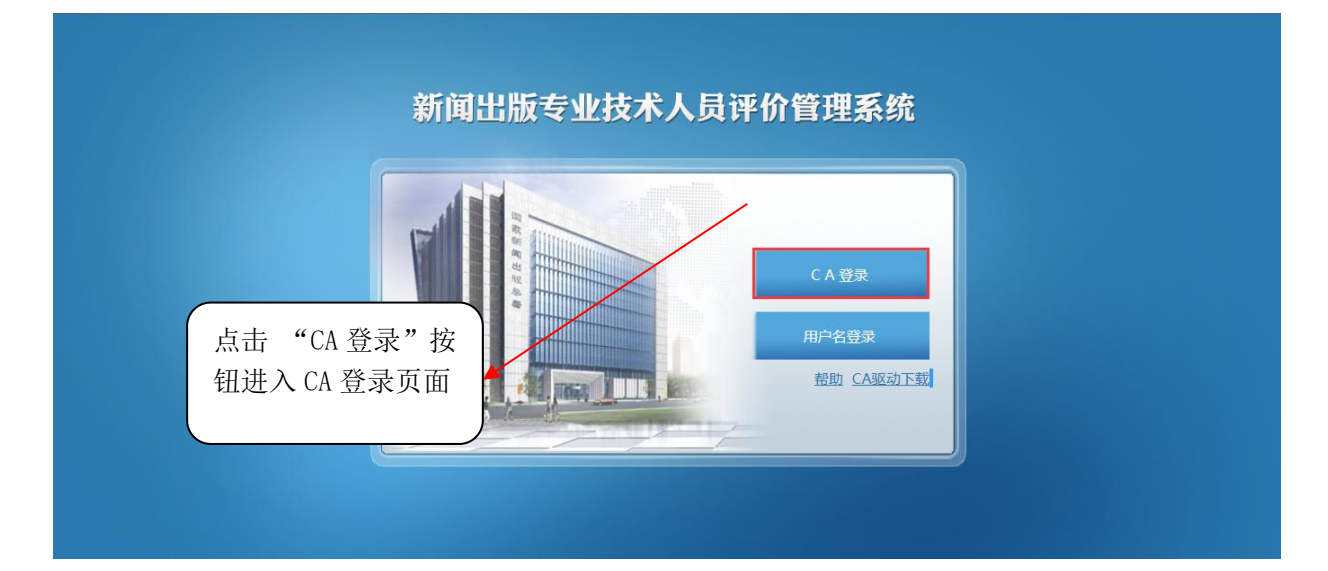

图 7 - 系统登录首页

此时 IE 浏览器会弹出"此网站的安全证书有问题"提示页,用户需点击该页

中的 3继续浏览此网站(不推荐)。

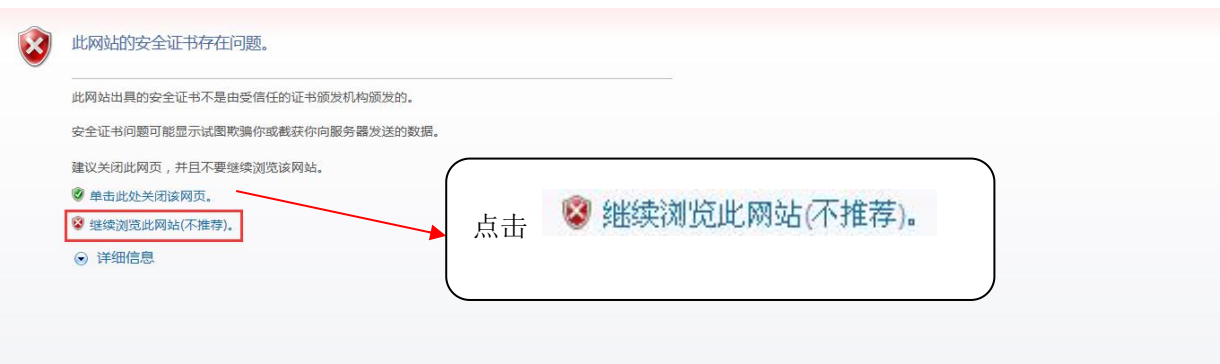

图 8 - 系统登录

系统先后弹出"用户 PIN 码"页面。

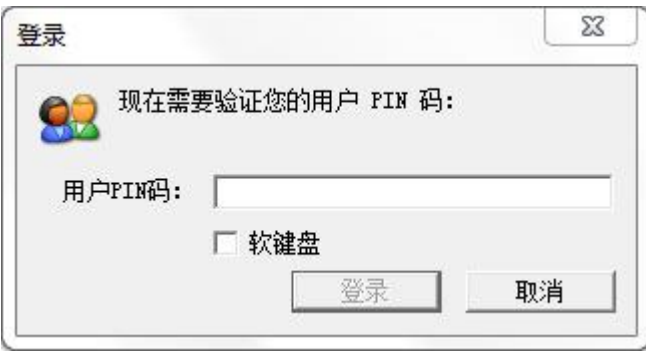

图 9 - 用户 PIN 码

用户输入正确的 PIN 码,点击"确定"按钮,核验系统进行用户身份认证, 根据插入的密钥进入用户登录页面,输入密码,点击"登录"按钮进入系统。

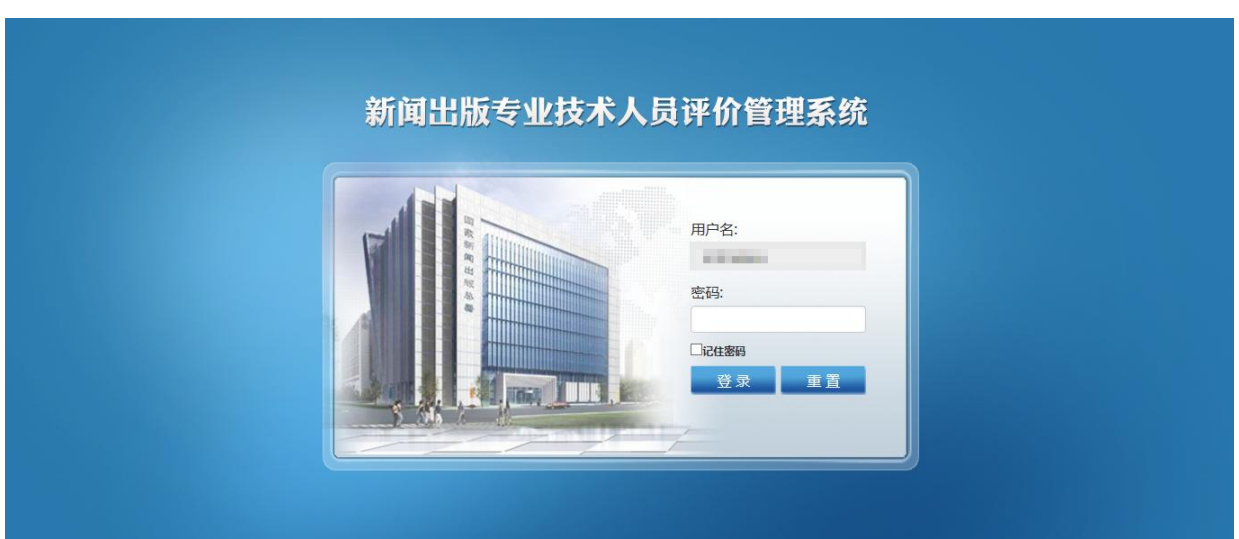

图 10 – 系统登录